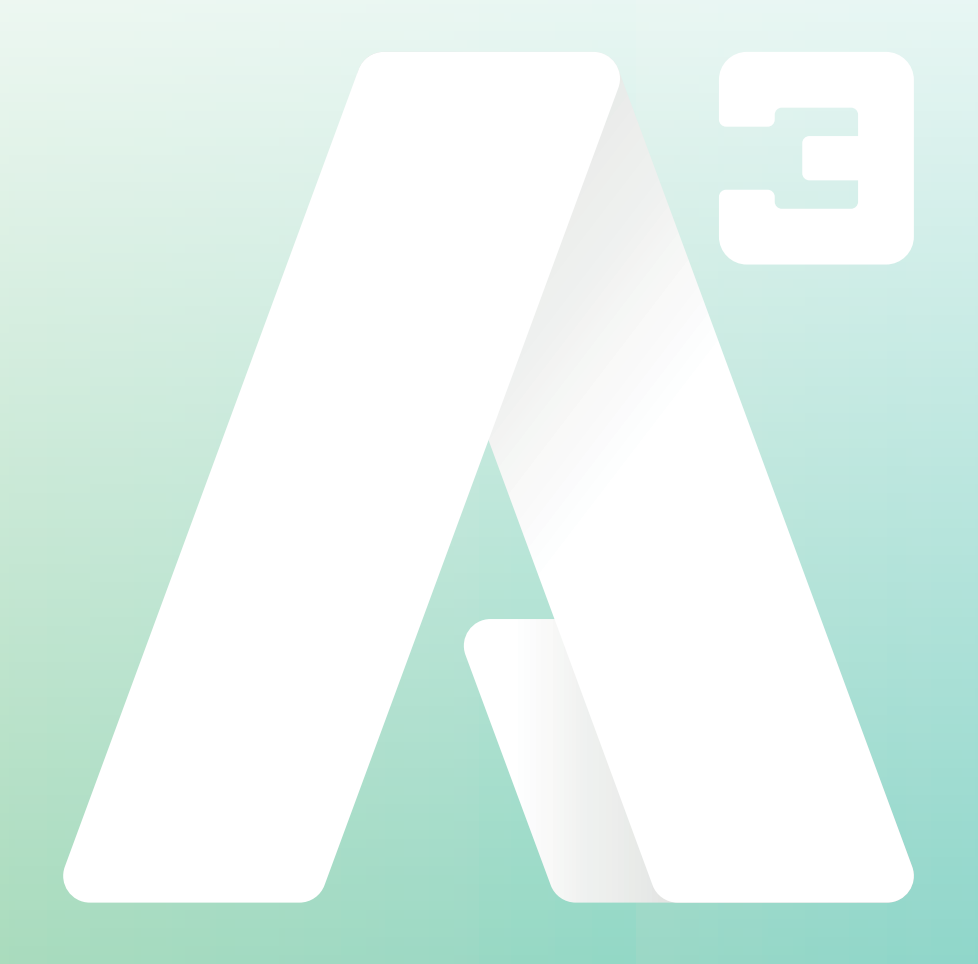

# **Softphone**

Anpassad aktivitet **&** Redigera genvägar **Softphone** *Anpassad aktivitet & Redigera genvägar*

Anpassning av aktivitet i Softphone kan man göra genom att redigera en befintlig aktivitet, eller så kan man skapa en genväg som alltid ligger tillgänglig i aktivitets listan.

Väljer man *Anpassad aktivitet* sparas inte de ändringar du göra, dom ändringar gälla bara för den gången!

Har man en mobilapp som är kopplad till samma konto som Softphonen, kommer de genvägar du skapar i Softphonen även att dyka upp i mobilappen.

 $\Lambda$  A3

### **Redigera genvägar**

För att skapa en ny eller redigera en befintlig genväg.

- 1. Klicka på din *Aktivitet* för att se listan med aktiviteter. Välj *Redigera genvägar* för att öppna ett nytt fönster för *Statusgenvägar*.
- 2. Klicka på pluset uppe i vänstra hörnet av fönstret. Nu öppnas ett nytt fönster till höger, som du ser på bilden nedan.

Här kan du anpassa och skapa din egen genväg med dina egna inställningar för aktivitet, tillgänglighet, varaktighet och aktivitetsomstyrning.

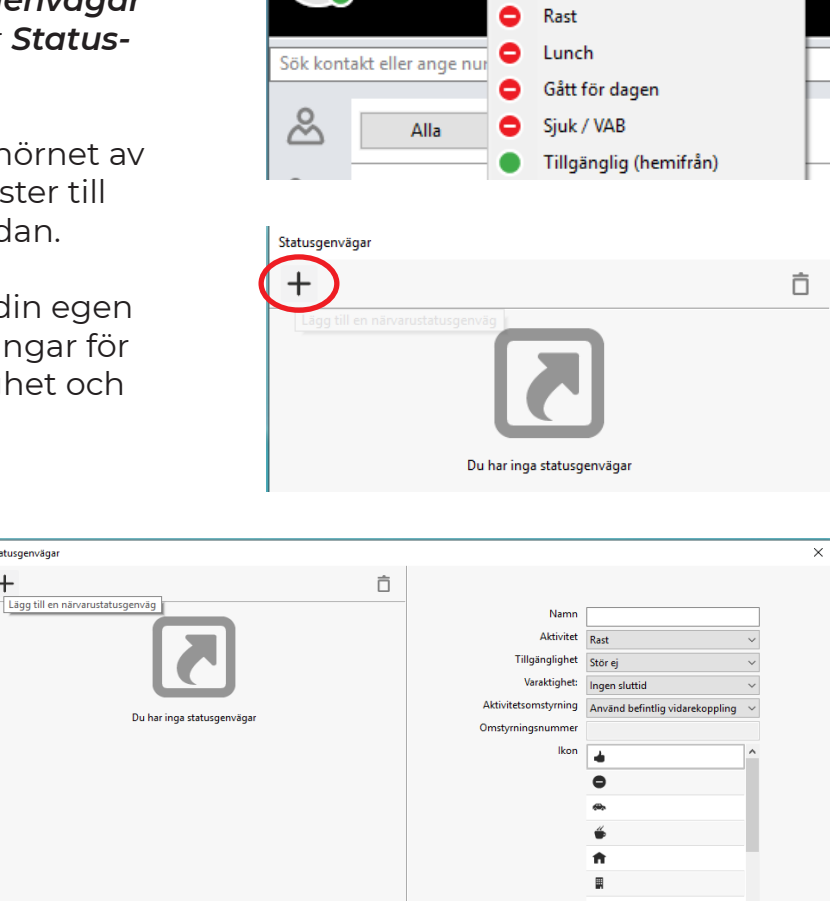

Arkiv Verktyg Visa Ring Tjänster Hjälp

Johan Eriksson Tillgänglig <Lägg till en anteckning>

Redigera genvägar...

Avbryt Spara

Om du under Aktivitetsomstyrning väljer *Tillfällig vidarekoppling*. Kan du själv skriva in ett omstyrningsnummer.

Ikonen du väljer blir den symbol som kommer att visas före de namn du ger genvägen. Syns både i *Aktivitets listan* och under *Statusgenvägar*.

**KUNDSERVICE PRIVAT**

0770 - 910 000 kundservice@A3.se **KUNDSERVICE FÖRETAG** 0770 - 910 500<br>foretag@A3.se

Statusgenvägar  $\ddot{}$ 

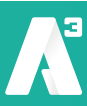

- 3. För att skapa en genväg med aktiviteten **Lunch** som räcker en timme och inte har någon tillfällig vidarekoppling. *Se bilden nedan*
	- Fyll i *Namn* på aktiviteten
	- Välj *Lunch* i dropplisten för Aktivitet
	- Under Tillgänglighet välj *Stör ej*
	- För Varaktighet välj *1 timme*

- Lämna Aktivitetsomstyrning om du inte vill ha en tillfällig vidarekoppling under lunchtimmen

- Välj den ikon du vill ha för din genväg och klicka på *Spara*

4 Nu har du skapat en genväg som du kan använda för att sätta din status till Lunch och som kommer att avslutas automatiskt efter en timme.

Du kan välja att sätta din aktivitet antingen via Statusgenvägar eller via Aktivitetslistan som du kan se på bilderna till höger.

Upprepa från punkt 2 för att skapa fler genvägar med speciella inställningar.

#### **Inställningar för att skapa en genväg som ger status Gått för dagen och som har varaktighet till nästa dag.**

- Fyll i *Namn* på aktiviteten
- Välj *Gått för dagen* i dropplisten för Aktivitet
- Under Tillgänglighet välj *Stör ej*
- För Varaktighet välj *Till nästa arbetsdag*
- Lämna Aktivitetsomstyrning om du inte vill ha en tillfällig vidarekoppling
- Välj den ikon du vill ha för din genväg och klicka på *Spara*

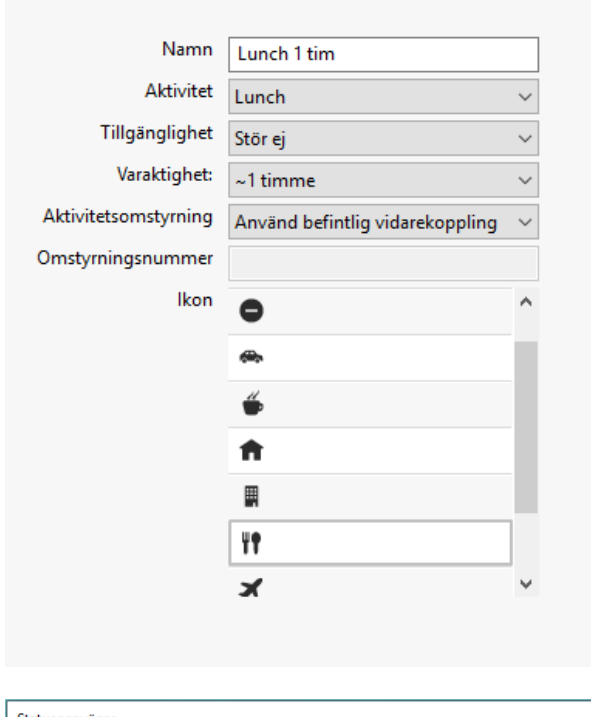

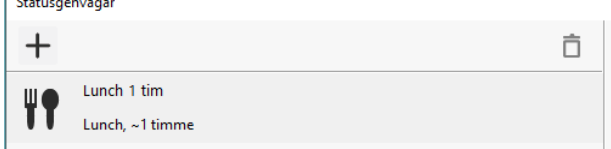

#### $\Lambda$  A3

Arkiv Verktyg Visa Ring Tjänster Hjälp

foretag@A3.se **WWW.A3.SE**

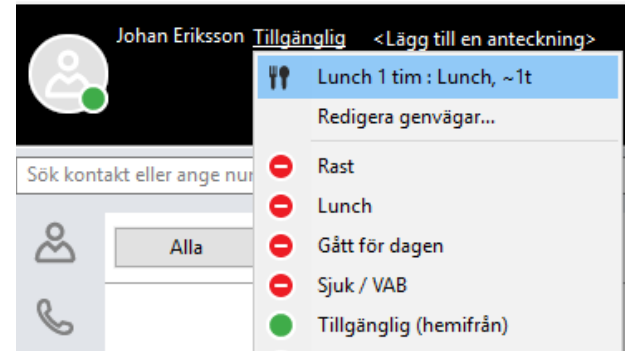

**KUNDSERVICE FÖRETAG** 0770 - 910 500<br>foretag@A3.se

## **Anpassad aktivitet**

Anpassad aktivitet är en tillfällig anpassning som inte sparas utan gäller bara för de tillfälle som den aktiverats. På en anpassad aktivitet kan man välja *Aktivitet*, *Tillgänglighet*, *Sluttid och datum*, kryssruta för *Till nästa arbetsdag* och *Aktivitetsstyrning*.

- 1. För att skapa en Anpassad aktivitet, klicka på din *Aktivitet* för att få upp aktivitetslistan. Välj sedan *Anpassad aktivitet*.
- 2. Nu öppnas ett nytt fönster (*se bild nedan*) välj önskade val för respektive
	- Aktivitet
	- Tillgänglighet
	- Sluttid
	- Aktivitetsstyrning

Klicka sedan på *OK* för att aktivera din anpassade aktivitet.

I exemplet på bilden nedan kommer aktiviteten att visas som *Gått för dagen* och pågå till nästa arbetsdag med befintlig aktivitetsstyrning.

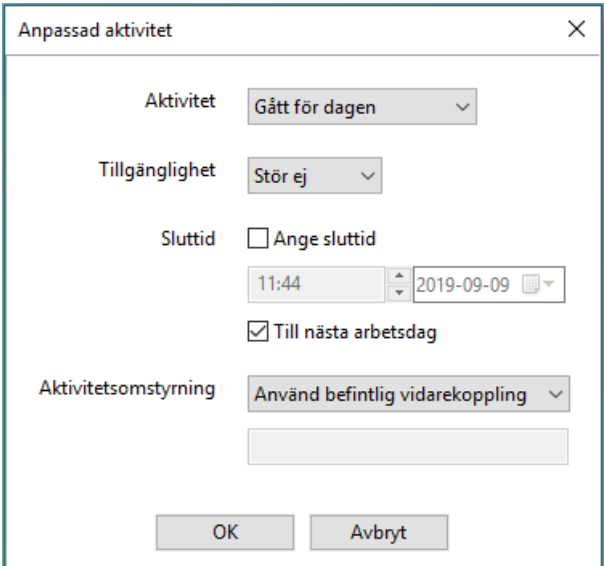

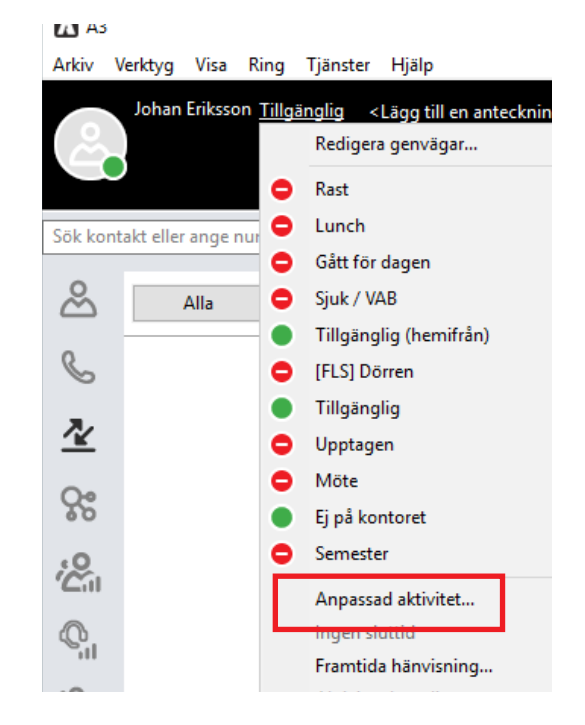

**KUNDSERVICE FÖRETAG** 0770 - 910 500<br>foretag@A3.se

# foretag@A3.se **WWW.A3.SE**

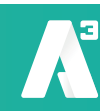